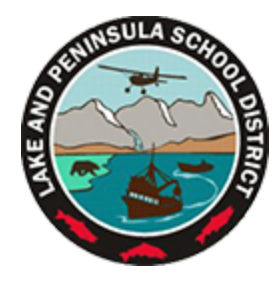

## **PowerSchool Parent Login Guide**

Dear Parent/Guardian

PowerSchool is our new student information system. With a PowerSchool parent account you will be able to monitor your child's progress in our standards based system, monitor attendance, etc. Below you will find step by step instructions to set up your account and link that to each of your children's accounts. Please note that because we recently upgraded to PowerSchool's "Unified Classroom," you will be redirected from one site to another a couple of times. If you have followed all of the steps below but are still having difficulty accessing your child's data please contact your child's principal for support.

1) Go to [https://lpsd.powerschool.com](https://lpsd.powerschool.com/) It should look like this:

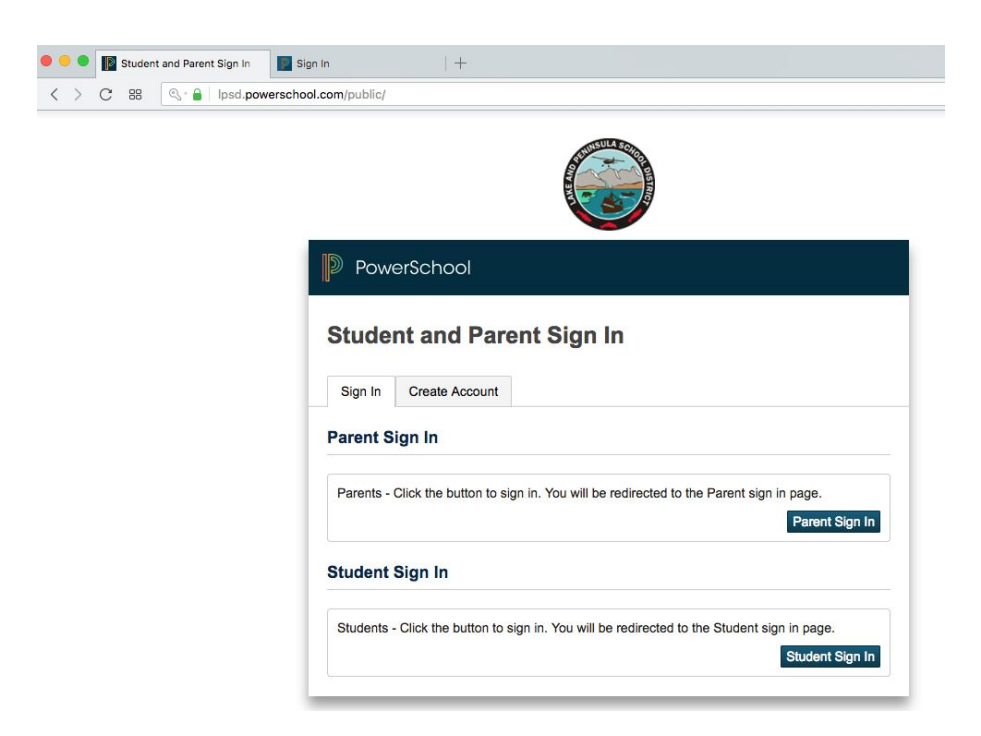

2) Click on the "Create Account" Tab, then the "Create Account" button on the bottom of the page.

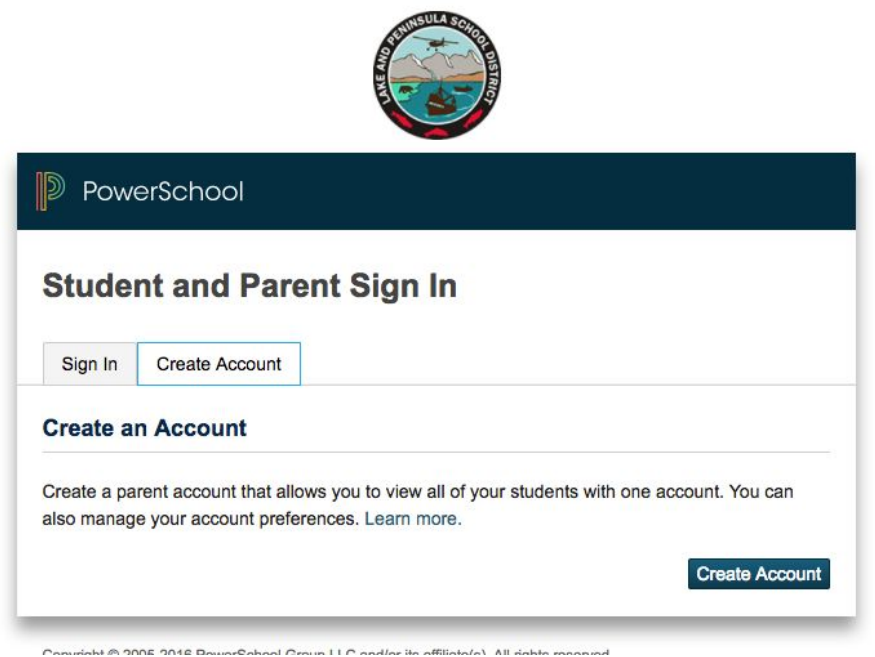

3) Complete all the fields on the Parent Account Details screen. Please be sure to follow the password requirements or you will get an error. The next picture shows the portion of the page where you will enter student information.

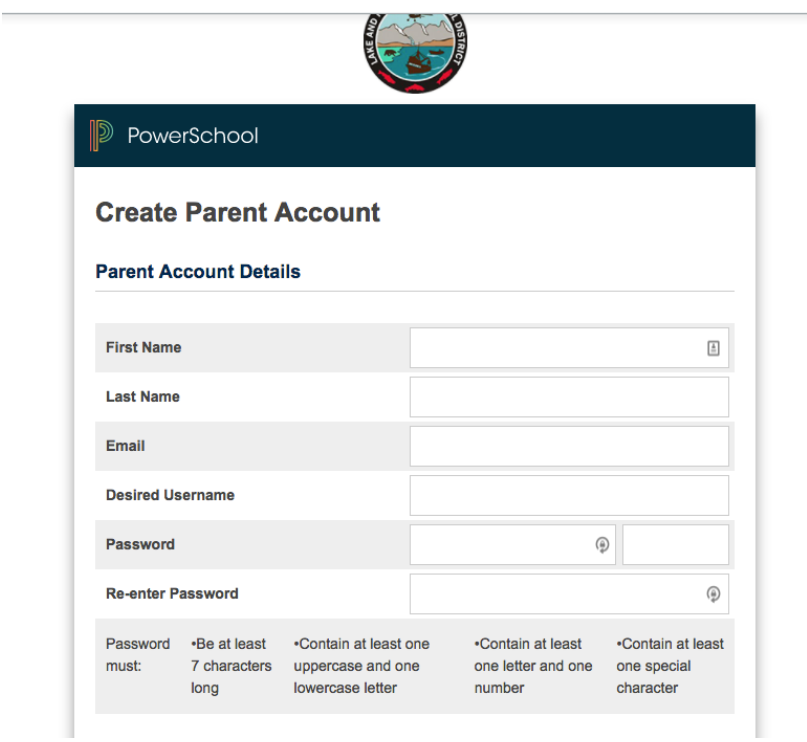

4) The bottom portion of that same screen is where you will enter student information. You will need the student's Access ID and Access Password, and you will need to select your relationship to the student. After you've entered information for each student be sure to press the submit button on the bottom of the page.

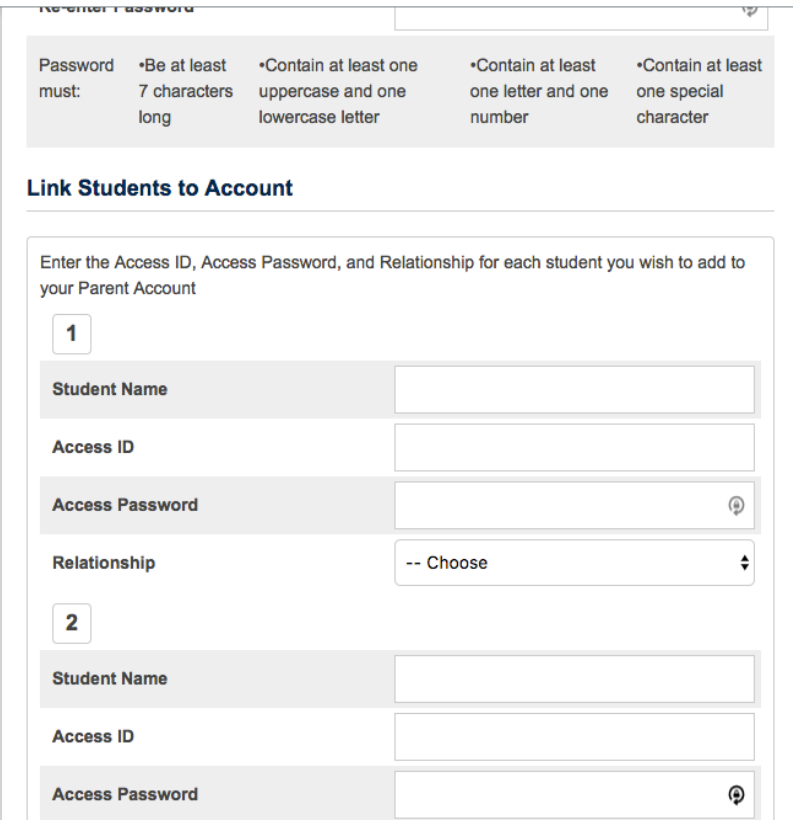

5) You will now be taken back to the main sign in page. Click the "Parent Sign In" button.

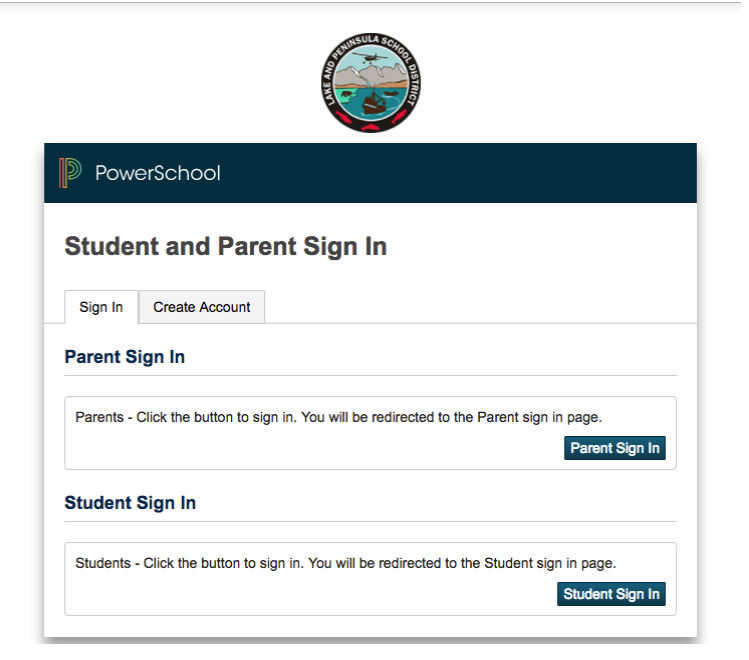

6) This is where things get a little confusing since you are being redirected to the Unified Classroom page, then back to the "old" PowerSchool portal, then back to Unified Classroom again. Even though you created a parent account within PowerSchool, you need to set up a PowerSchool ID as part of the new Unified Classroom experience. The account you create in the blue Unified Classroom pages is what you will actually use when you want to log in to the system and check on a student. Because you haven't made this account yet, scroll down to the bottom portion of the screen and create a new PowerSchool ID.

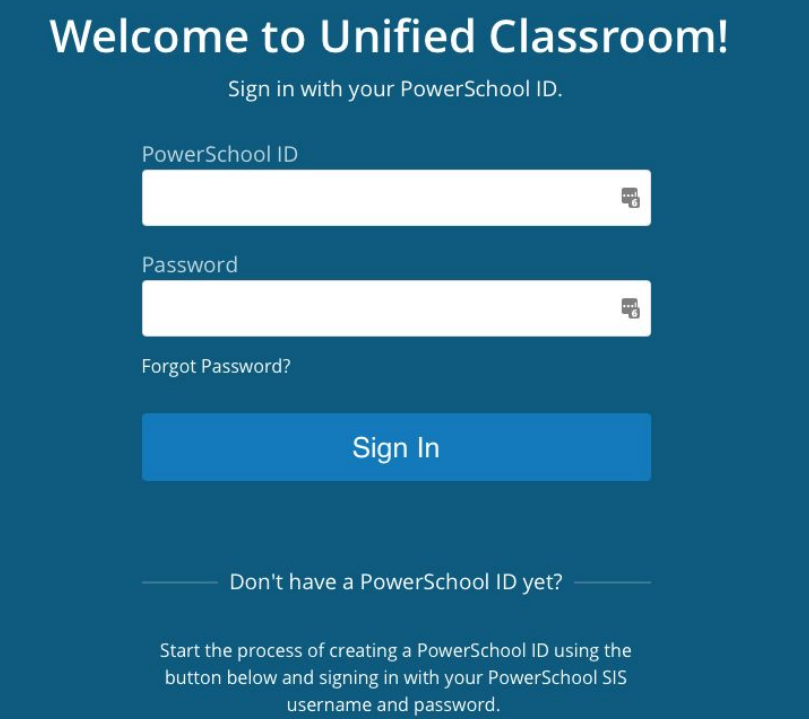

7) You've been redirected to the the "old" PowerSchool site. You need to enter the username and password you created back in step 4, then click "next."

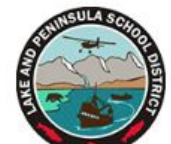

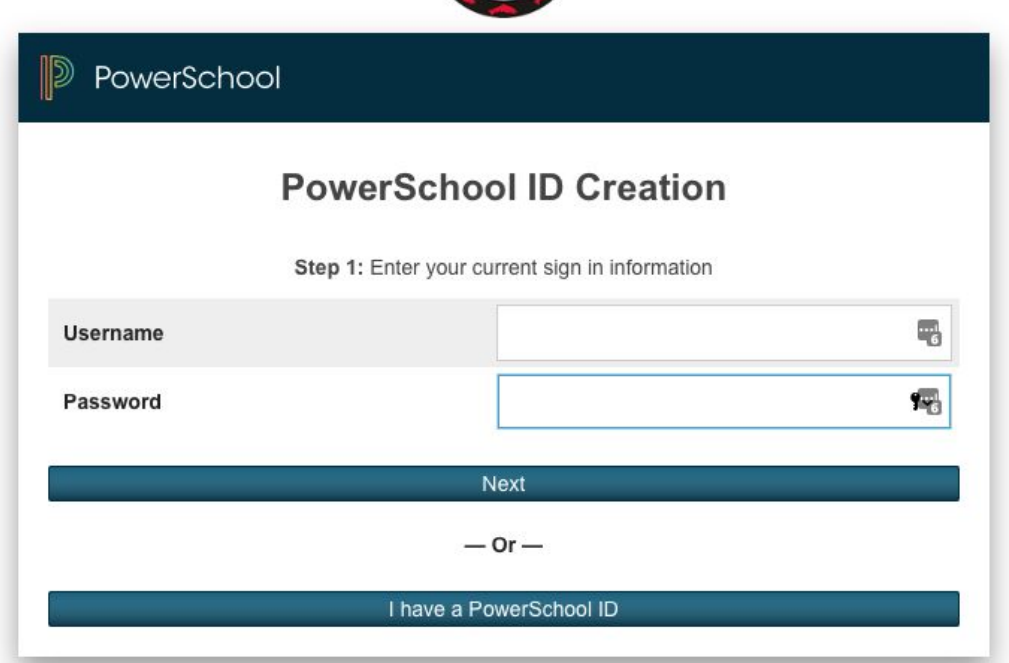

8) You are now taken back to Unified Classroom. From this point on you'll always be working in the Unified Classroom area. Please press the "continue" button to make a new PowerSchool ID.

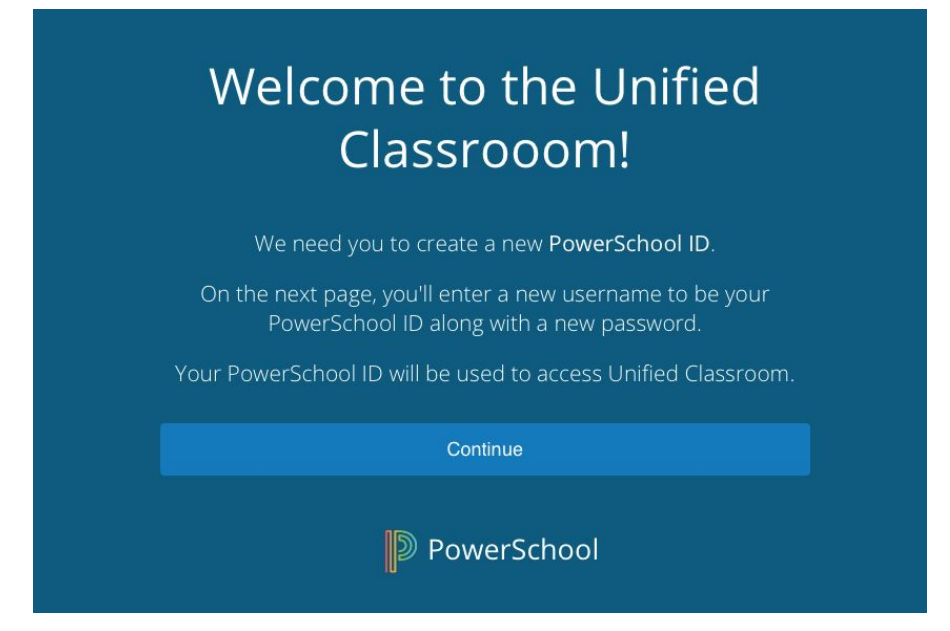

9) This is where you create the new PowerSchool ID which will be the only username & password you'll use from now on. Your ID is going to be your email address. You can use the same password you created back in step 4 if you'd like.

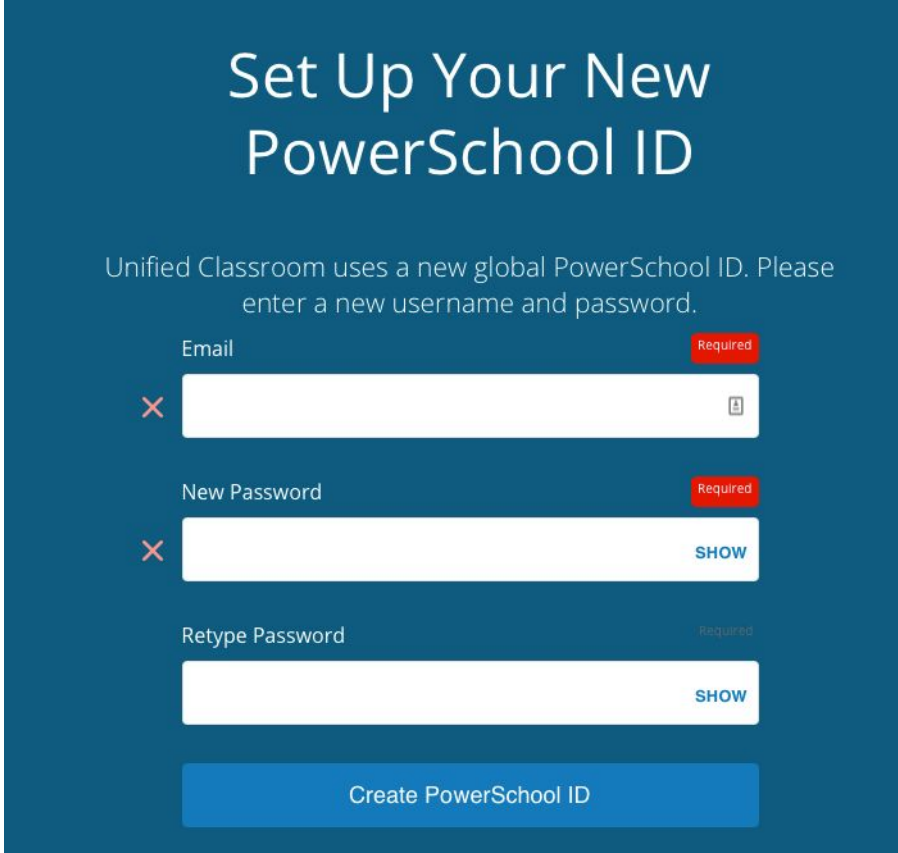

10) This screen simply shows that you've successfully created your PowerSchool ID. You will use that ID (your email address) and password to access student data at https://classroom.powerschool.com

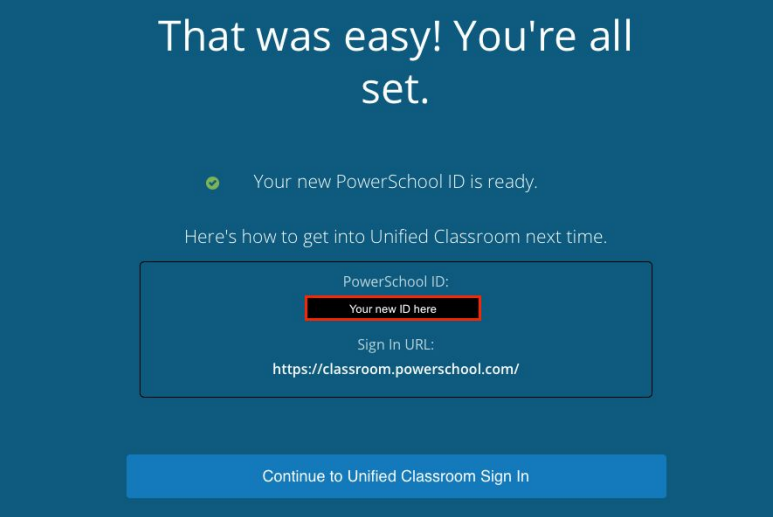